# Manual de Magento 1.1

Traducción del wiky de Magento. Traducido por David Parloir: [http://www.dowhiletrue.net/](http://www.dowhiletrue.net/blog/) Maquetación PDF por Jimmy Collazos: [http://www.cuatroxl.com](http://www.cuatroxl.com/)

# Índice de contenido

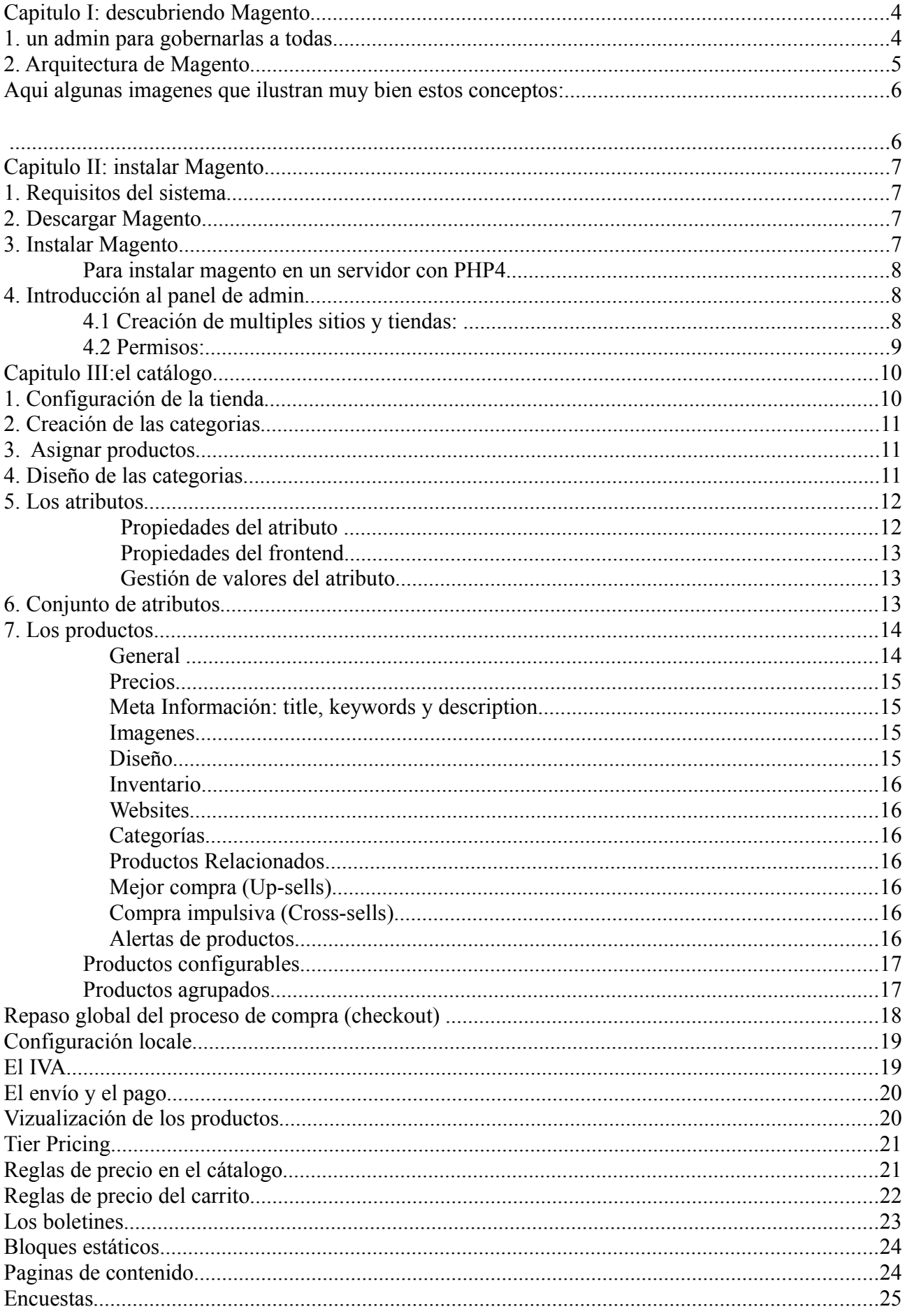

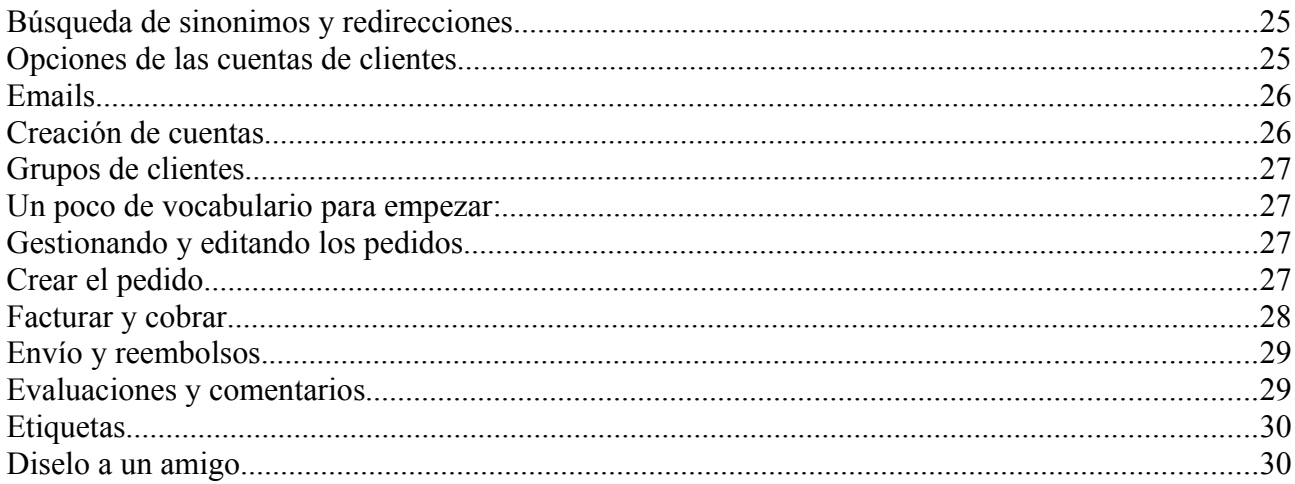

# **Capitulo I: descubriendo Magento**

## 1. un admin para gobernarlas a todas...

Uno de los (numerosos) puntos fuertes de Magento es que viene pensado para administrar varias tiendas online con una sola instalación del programa. Para permitir esto, hay que entender como se construye una tienda online con Magento.

La estructura de las tiendas de Magento se compone de 3 niveles: **Websites - Stores - Store Views** (*Paginas Web - Tiendas - Vistas de tienda*)

- 1. Websites: Es el nivel más alto de la estructura. Según lo entiendo, se crearan 2 (o más) websites diferentes en el caso de negocios totalmente diferentes y que no tienen que ver nada entre si (imaginamos que vendemos ropa de bebe y armas, por ejemplo).
- 2. Stores: Todas las tiendas dentro del mismo *Website* comparten los mismos clientes y sus pedidos. Por ejemplo imaginamos que vendemos libros, podriamos crear una tienda para libros de ayuda, otra para comics, otra para novelas, etc...
- 3. Store Views: Esta parte es para las tiendas multi-idiomas. La misma tienda (*store*) se podra ver (*view*) en ingles, francés, español...

Vamos a estudiar los diagramas con algunos escenarios posibles:

Follow up:

1. Una pagina con varias tiendas:

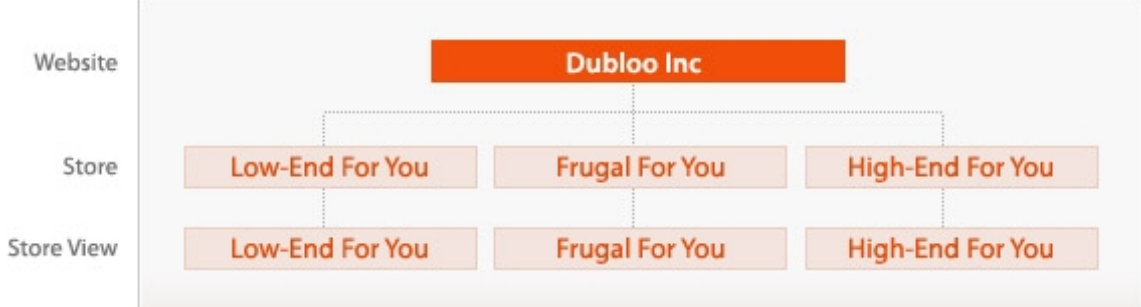

2. D[os paginas, cada una tiene una tienda que se puede ver en 2idiomas:](http://www.magentocommerce.com/images/uploads/terminology-website-laptops.jpg)

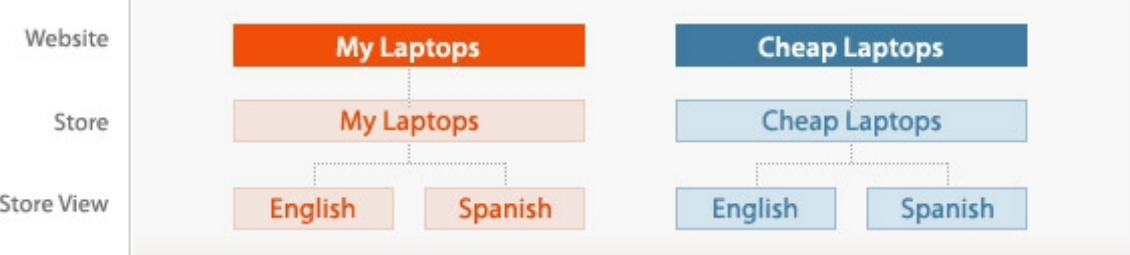

#### 3. Y el más facil, una pagina, con una tienda en un idioma:

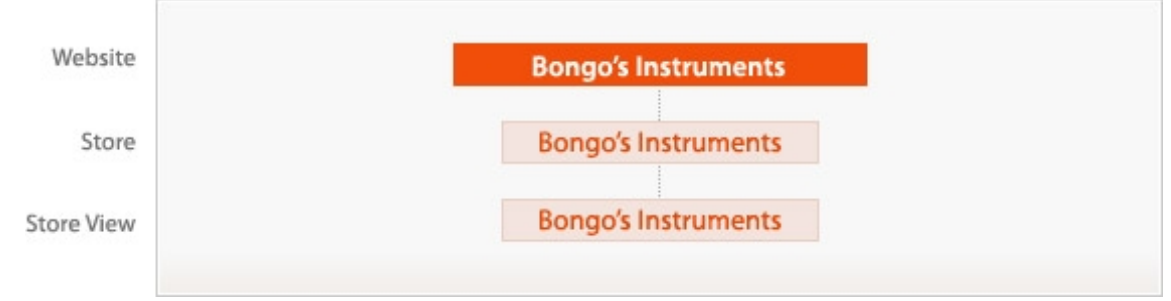

# 2. Arquitectura de Magento

Magento ha sido desraollado teniendo en mente que cada negocio es diferente. Por eso, cada usuario tiene necesidades diferentes y quiere adaptar el programa a su necesidades. Para hacer estas adaptaciones, hay 2 formas: hacerlo yo directamente, escribiendo el código que necesito o instalar una extensión hecha por otro miembro de la comunidad.

Eso esta muy bien, pero el problema es que si cambio el código luego no querré sobreescribirlo cuando haya una nueva versión disponible, y me perderé entonces las nuevas mejoras (exactamente lo que me pasaba con osCommerce).

Por eso, en la carpeta **app/code**, vemos 3 carpeta: **core**, **community** y **local**.

• **core** contiene el código original de Magento, es lo que han desarollado la gente de Varien. Imaginadlo con un enorme sig[no de NO TOCAR](http://www.dowhiletrue.net/blog/media/blogs/magento/sign37.jpg)

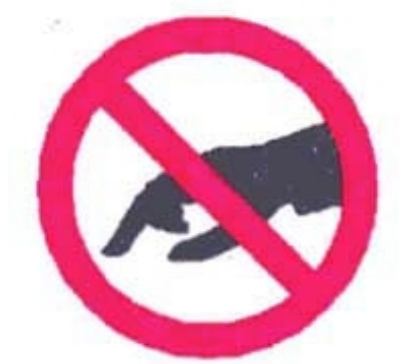

Si cambio algo allí dentro, no sera posible instalar las nuevas actualizaciones

- **community** contiene los ficheros de las contribuciones que instalaré
- **local** finalmente es donde nosotros mismos pondremos nuestros ficheros con nuestras modificaciones especificas a nuestras tiendas

Las extensiones son ficheros o grupos de ficheros que añaden funcionalidades a la tienda. Se instalan desde el admin, a traves de magentoconnect.

Lo que magento llama extensiones son los modulos, como por ejemplo modulos de pago o de envío, y la apariencia grafica de la tienda, *interface* y *theme.*

La interface es una colección de temas (un tema general y otros puntuales): se asigna al nivel que queramos (website, tienda, vista).

Los temas se componen de:

- el **layout**: son ficheros XML que definene la estructura de los bloques y el contenido del head (meta ypage-encoding)
- los **templates**: son ficheros phtml que contienen las etiquetas (X)HTML y PHPque crean la presentación visual
- los **skins**: es JavaScript, CSS y imagenes que necesita el (X)HTML.

La estructura de Magento funciona con bloques. Los bloques structurales son los que definen la estructura global de la pagina, por ejemplo cabecera, columna(s), cuerpos y pie de pagina.

Los bloques de contenido estan colocados dentro de los bloques structurales y contienen la información que quiero mostrar, por ejemplo en la columna de la izquierda puedo tener la lista de las categoria, los tags...

Aqui algunas imagenes que ilustran muy bien estos conceptos:

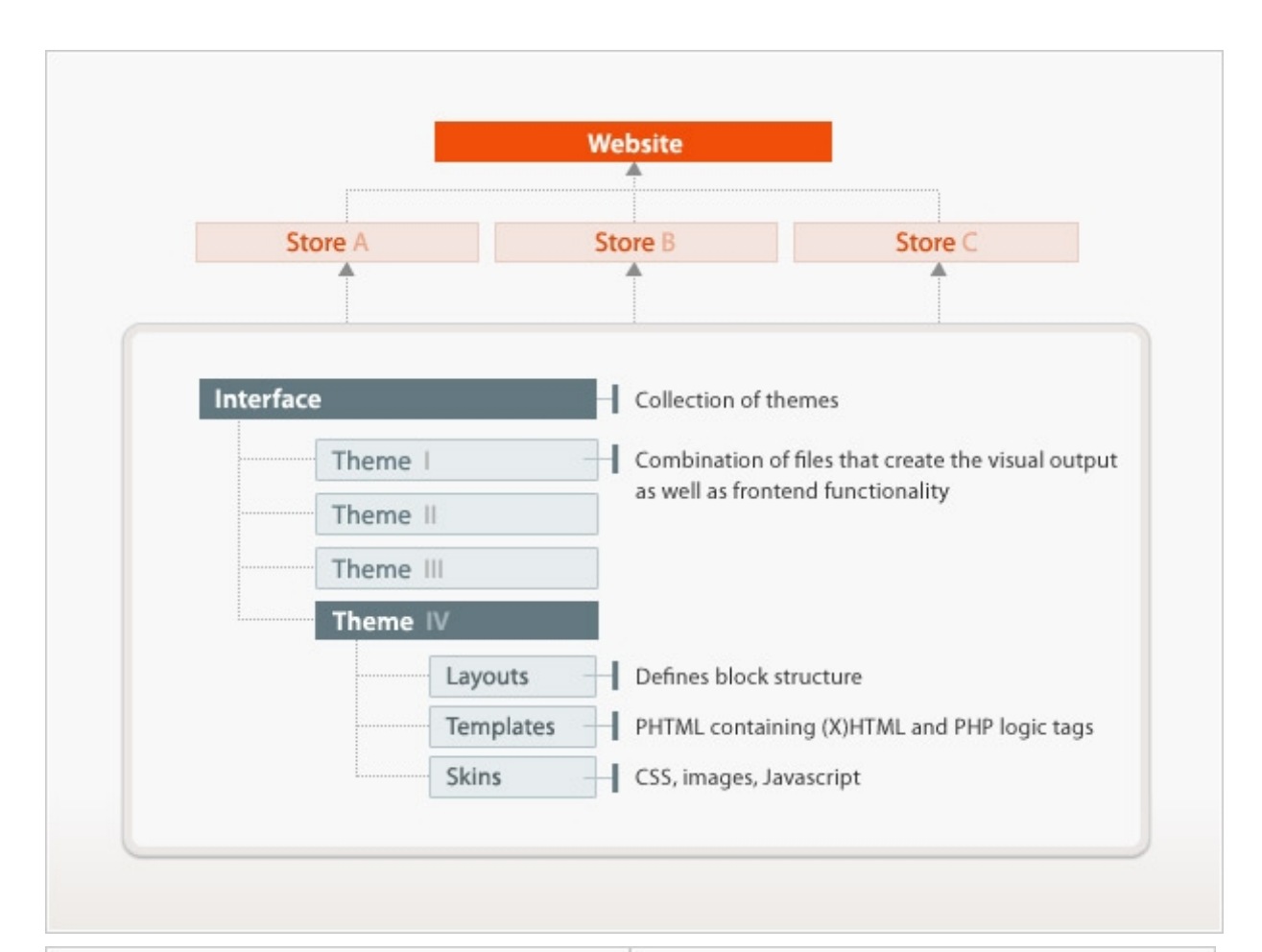

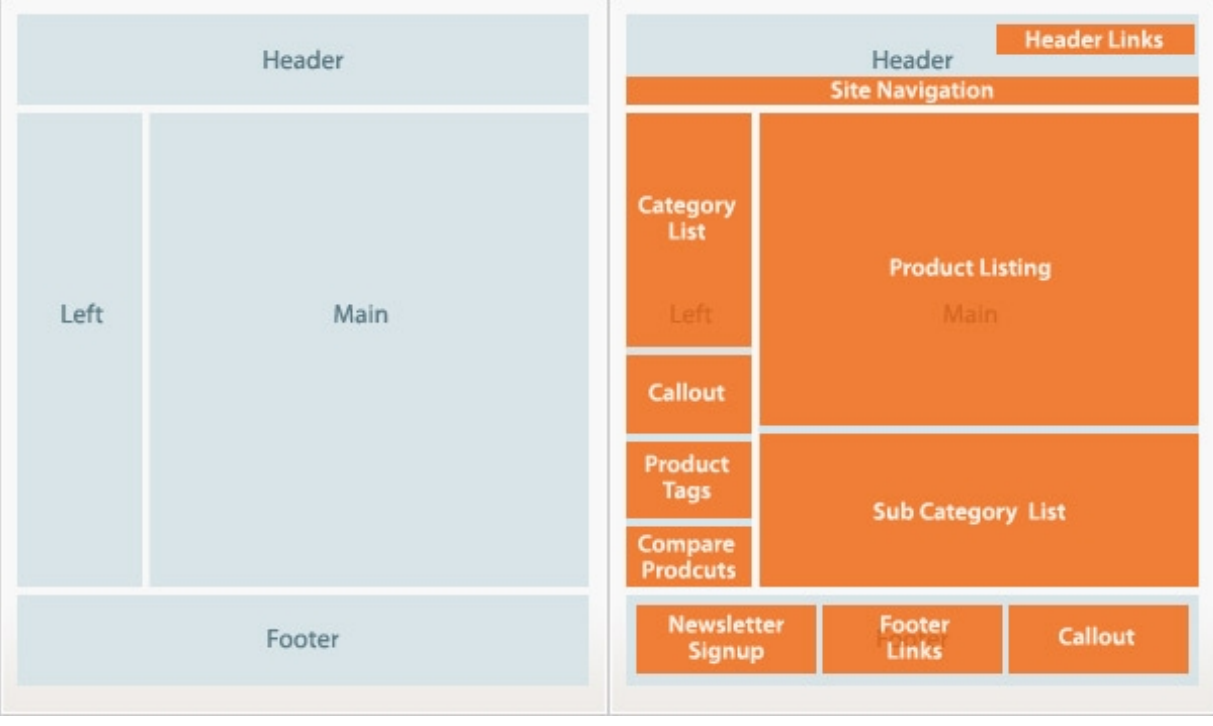

# **Capitulo II: instalar Magento.**

### 1. Requisitos del sistema

¿Que se necesita para instalar Magento?

- Sistema operativo: Linux, Windows o otro so compatible con UNIX
- Servidor Apache (1.x o 2.x)
- PHP 5.2.0 o más reciente, con estas extensiones:
	- PDO / MySQL
	- MySQLi
	- mcrypt
	- mhash
	- simplexml
	- DOM
	- curl
	- gd
- MySQL 4.1.20 o más reciente
- Un *Agente de Transporte de Mensajes*, por ejemplo Sendmail.

Para mejorar el funcinamiento, se recomienda el acelerador de PHP [APC.](http://pecl.php.net/package/APC)

Follow up:

### 2. Descargar Magento

Se puede desargar Magento [aqui.](http://www.magentocommerce.com/download) Hay 2 versiones (*instalador* y *completo*), cada una en 3 tipos de formatos de compresión (.zip, .tar.gz y tar.bz2).

El instalador solo contiene los ficheros necesarios para empezar la instalación, el resto se descargara durante la instalación. El otro contiene todos los ficheros.

También esta disponible una versión SVN para los desarolladores.

### 3. Instalar Magento

- 1. descomprimir el archivo que se ha bajado
- 2. subir los archivos en el servidor por FTP (si es el entero, podemos ir a pasear el perro, es que son muchos archivos)
- 3. crear una base de datos con su usuario y contraseña
	- con el instalador: dar permisos de lectura, escritura y ejecución al usuario, el grupo y otros al **directorio base**. O sea que si se instala magento en una carpeta *tienda*, a la raiz del sitio, clic derecho en esta carpeta cuando la estamos viendo con el cliente ftp y le damos el permiso **777**.
	- sin el instalador: dar permisos de lectura, escritura y ejecución al usuario, el grupo y otros (*777*) a las carpetas **app/etc**, **var** y **media**.
- 4. con firefox, vamos a donde hemos instalado magento, para seguir con el ejemplo de arriba seria<http://www.eldominio.com/tienda/>
- 5. si es con el instalador, se bajaran entonces los ficheros que faltan y aparecera despues (contar 5 minutos aproximadamente) un botón "*Continue Magento Installation*". Clic en el botón para continuar con la instalación.
- 6. Ahora aparecen varias pantallas donde tenemos que introducir los datos corectos.

#### 7. y *voilá*,la tienda esta lista.

#### **Para instalar magento en un servidor con PHP4**

Algunos servidores (a esta hora, muchos todavia) siguen con una versión 4 de php. Aunque no se recomienda, para que sea posible usar magento en tal servidor, aqui viene un método. Estos pasos se hacen justo antes de ir con el firefox a las pantallas de instalación, o sea entre el paso 4 y el 5.

- 1. subir [este archivo](http://www.magentocommerce.com/support/php5cgi/php5-cgi) a la carpeta **cgi-bin** (normalmente esta en la raiz del servidor, si esta) y darle permiso **755**.
- 2. modificar el *.htaccess* que esta en el directorio raiz de la tienda (en nuestro ejemplo, eldominio.com/tienda/.htaccess) para indicar la ruta del CGI que acabamos de subir.

Al principio del fichero vemos estas lineas:

############################################ ## uncomment these lines for CGI mode ## make sure to specify the correct cgi php binary file name ## it might be /cgi-bin/php-cgi

# Action php5-cgi /cgi-bin/php5-cgi # AddHandler php5-cgi .php

Hay que descomentar (o sea quitar el **#**) las 2 ultimas lineas y modificarla ruta hasta el archivo php5-cgi que acabamos de subir en el directorio cgi-bin: esta ruta es relativa a la carpeta raiz del sitio. En el ejemplo, si la carpeta cgi-bin esta a la raiz, justo debajo de la carpeta www (o public\_html), la ruta que viene por defecto en el .htaccess es corecta

Si queremos instalar los productos y categorias de prueba, lo que puede facilitar la toma de contacto con el programa, donde se elige el formato de magento debajo hay un link que dice: "*Download Sample Data*". **ANTES** de hacer la instalación (seria el punto 4,5), se baja uno de los 3 archivos, se descomprime, se ejecuta el fichero .sql en la base de datos y se copia el contenido de la carpeta media dentro de la carpeta media que esta en el servdior.

### 4. Introducción al panel de admin

Con el usuario y su contraseña que hemos creado durante el proceso de instalación podemos entrar en el panel de administración de la tienda, en la URL [http://www.eldominio.com/tienda/admin.](http://www.eldominio.com/tienda/admin) Vamos a ver de manera muy superficial algunas opciones de este, en los siguientes capitulos nos adentraremos más.

#### **4.1 Creación de multiples sitios y tiendas:**

- 1. Empezamos con el principio, **crear un sitio** (Website): con el menu de arriba, navegamos hasta *System->Manage Store*.
	- clic en el botón *Create Website*
	- asignar un nombre y un código: ninguno de estos 2 aparecen cara al público, es solo para uso interno. El código tiene que ser sin espacio ni caracteres especiales
	- se puede asignar un orden y elegir si es el sitio predeterminado (*Set as default*)
	- *Save website* para guardar los cambios
- 2. Paso siguiente, **crear una tienda** (Store) dentro de este sitio (cfr [capitulo I,](http://www.dowhiletrue.net/blog/index.php/magento/user-guide-resumen/#item_1) con la estructura

de magento)

- en la misma pantalla, clic en el botón *Create Store*
- seleccionamos el sitio a cual pertenece esta tienda en el desplegable y damos un nombre a la tienda. Este nombre aparecera en un desplegable en el pie de pagina de la tienda en caso de que haya varias tiendas en el mismo sitio
- *Root category*, o categoria raiz: si varias tiendas dentro del mismo sitio no comparten categorias y productos, hay que crear una categoria raiz (en *Catalog->Manage categories*, ya lo veremos más en detalles en el proximo capitulo) por cada tienday seleccionar la corespondente aqui
- *Save store* para guardar los cambios
- 3. Finalmente, **crear una vista** (Store view) para cada idioma que usemos
	- clic en el botón *Create Store View*
	- seleccionamos la tienda en que queremos aplicar esta vista/idioma
	- asignamos un nombre y un codigo (mismas restricciones que para la creación del sitio): lo más logico y facil es que el nombre y el código sea el idioma (pe: Nombre: Español - Código: espanol)
	- el *Status* tiene que ser *enabled* (habilitado) para que aparezca en la tienda
	- *Save store view* para guardar los cambios
	- para que se use el idioma corespondente, vamos a *System->Configuration->General*. Seleccionamos la tienda que queremos configurar en el desplegable arriba a la izquierda y en la pestaña *Locale options* (opciones locales) deseleccionamos el checkbox *Use Website* y seleccionamos el idioma adecuado (asi comola zona horaria si queremos). Darle a *Save config* para guardar los cambios.

#### **4.2 Permisos:**

Para evitar catastrofes es mejor que cada uno que entre en el admin solo pueda ver lo que necesita. Para esto se necesitan grupos de administradores (almacenista, contable, marketing, etc...) que solo tendran acceso a las paginas que necesitan para hacer su trabajo. El proceso sera de crear un grupo, darle los permisos que necesita y luego, por cada usuario del admin que se cree, habra que seleccionar un grupo al cual pertenece.

- 1. En *System->Permissions->Roles* hacer clic en **Add new Role** y entramos un nombre para el grupo
- 2. En la pestaña Role Ressources seleccionar las paginas a cuales este grupo necesita el acceso. Si seleccionamos una categoria, todas las paginas de esta categoria se seleccionan automaticamente. Hay que deseleccionar lo que no es necesario. Al inverso, cuando se selecciona una pagina, la categoria a cual pertenece se selecciona (logicamente).
- 3. Guardamos el grupo, y aparece entonces una tercera pestaña, *Role Users*, donde se ve la lista de usuarios que pertenecen a esta lista.

Solo nos queda crear usuarios: *System->Permissions->Users* hacer clic en **Add new user** para crear un nuevo usuario y alli rellenar la información necesaria (login, nombre y apellidos, mail y contraseña). El ultimo desplegable permite prohibir el acceso a un usuario (seleccionando *Inactive*) sin tener que eliminar su cuenta.

En la pestaña *User role* seleccionamos el grupo a cual pertenece este usuario.

# **Capitulo III:el catálogo**

# 1. Configuración de la tienda

Antes de empezar a crear productos y categorias vamos a configurar algunas caracterisitcas de la tienda: vamos a *System->Configuration*, la pestaña **catalogo**.

- 1. Frontend: la disposición de los productos en las categorias
	- 1. List mode: como aparecen, en que disposición
		- Grid Only: dentro de una cuadricula, el usuario no lo puede cambiar
		- List Only: una lista, el usuario no lo puede cambiar
		- Grid (Default)/List: por defecto aparecen en una cuadricula, elcliente lo puede cambiar a lista
		- List (Default)/Grid: por defecto aparecen en una lista, elcliente lo puede cambiar a cuadricula
	- 2. Products per page...: el número de productos que aparecen por pagina, por defecto y los numeros posibles a cuales el cliente puede cambiar, para ambas formas
- 2. Product Options: el IVA por defecto (aparcera preseleccionado a la creación de producto)
- 3. Products Alerts: definir si queremos que se manden avisos a los clientes que lo hayan pedido cuando:
	- 1. el producto cambia de precio
	- 2. el producto vuelve a estar en stock

Tambien definimos el template que se usara para cada email y quien envia el mail (el campo "**De:**" )

- 4. Product Alerts Run Settings: cuando queremos que Magento revise los precios y el stock de los productos para avisar a los clientes. Tambien se especifica quien y como debe estar avertido en caso de que se produzca un error en este proceso
- 5. Product Image Placeholders: lo veremos un poco más adelante en este post
- 6. Recently Viewed/Compared Products: lo veremos en el capitulo V.
- 7. Price: el alcance del precio. En caso de que tengamos varios sitios (Website), podemos seleccionar Global para que los articulos tengan el mismo precio en todos los sitios, o Website para que los precios varian de un sitio a otro
- 8. Optimización para los motores de búsqueda (SEO): hay varios campos donde podemos influir, de lo que veo, lo que viene por defecto esta muy bien.
	- 1. Autogenerated site map: para tener un link en el pie de pagina de la tienda hasta el mapa de las categorias de la tienda
	- 2. Popular search terms: un link que envia a una nube de tags de los terminos buscados enel motor de búsqueda de la tienda
	- 3. Page title separator: el signo que se pone entre las distinctas partes del <title>
	- 4. Use categories path for product URLs: para tener la categoria y subcategoria en la url que se genera por cada producto
	- 5. Product URL suffix: .html, .htm, ... Hay que vaciar el cache para que sea efectivo

Follow up:

#### La pestaña **Google Sitemap**:

En los tres primeros grupos de opciones, para cada parte del sitemap (catgeorias, productos y CMS) configuramos la frecuencia en que queremos que pasen los robots de google y la prioridad.

El cuarto es para configurar los parametros de generación:

- 1. Enabled: *yes* para activarlo
- 2. Start time: la hora en que se debe hacer
- 3. Frequency: la frecuencia
- 4. 5. y 6. Error...: los datos para enviar los informes en caso de error

### 2. Creación de las categorias

Vamos a *Catalog->Manage Categories* y le damos a Add new y rellenamos los campos.

- 1. Nombre
- 2. Hija de...: si es una categoria madre seleccionar Root Category. Si no, seleccionar la categoria (o subcategoria) de la cual es una subcategoria
- 3. Descripción: para usointerno solo
- 4. Imagen: esta imagen aparecera en la tienda cuando estemos viendo esta categoria
- 5. Meta Info: para los buscadores (title, keywords y description)
- 6. CMS y display mode determina el uso de los bloques estaticos, ahora lo vermemos
	- si queremos poner información relativa a la categoria, seleccionamos *Static block only* o *Statis block and product* (para enseñar solo el bloque estatico o el bloque y una lista de productos) en el desplegable *Display*
	- y en CMS seleccionamosel bloque a enseñar. Este bloque habra sido creado previamente en *CMS->Static Blocks*
- 7. Is active: para (des)activarla
- 8. Is Anchor: una categoria que es *anchor* supone
	- muestra los productos pertenciendo a sus subcategorias en la pagina de esta categoria
	- muestra los filtros de los productos de esta categoria (y de sus subcategorias)
- 9. URL key: para las URLs amigables, lo mejor es poner el mismo nombre de la categoria, sin espacios ni caracteres especiales

Al lado de cada campo hay [STORE VIEW] o [GLOBAL]. *Global* son los campos que son iguales para todas las tiendas, al contrario, los *Store View* pueden diferir de una tienda a otra.

### 3. Asignar productos

Cuando se crea un producto se elige la catgeoria a cual pertenece. Pero también se puede, viendo una categoria en la pestaña *Category Products*, buscar un producto y añadirlo. Para busca, primero hay que seleccionar *No* o *Any* en el desplegable (*No* solo mostrara los productos que no pertenecen a esta categoria, *Any* los mostrara todos) y damos a *Search*. Se puede afinar la búsqueda buscando por nombre o SKU.

Cuando hemos encontrado el producto que queremos añadir, marcamos el checkbox de la columna de la izquierda (lo mismo para quitar un producto de una categoria, deseleccionamos el checkbox) y guardamos los cambios, *Save Category*.

## 4. Diseño de las categorias

Magento da la posibilidad de dar un diseño especifico a cada categoria, controlando la apariencia los objetos y la estructura de la pagina.

- 1. en el desplegable *Custom Design* seleccionar el tema a cual se aplica. Si se deja vacio coge el tema principal
- 2. seleccionar donde se aplica: solo la categoria, la categoria y sus productos, la categoria y su(s) subcatgeoria(s) o todo
- 3. podemos fijar fecha de principio y fin de por este diseño (acción de temporada)
- 4. el *layout* determina la estructura
	- No layout updates: usa la configuración general
	- Empty: vacío, nada, niente a parte del contenido de la categoria en si, su nombre y las opciones de visualización (matricula/lista y numero de articulos)
	- 1 column: Empty más cabecera, pie de pagina, caja de búsqueda y la barra de navegación
	- Column on the left: 1 column más una columna a la izquierda (bloque de navegación en categoria)
	- Column on the right: 1 column más una columna a la derecha (carrito de compra, lista deseo, comparison de productos, encuesta y boletin de noticias
	- 3 columns: todo
- 5. Custom Layout Update es un campo donde podemos introducir código XML y que sera un bloque estático que aparecera debajo de los productos

### 5. Los atributos

Magento define como atributo todos los aspectos que describen el producto, como por ejemplo el color, el fabricante, el precio, el numero de serie y un largo etc. Estan ya creados los llamados Atributos de sistema que son imprescindible para todos los productos de la tienda (ejemplo: precio, nombre).

A parte de estos, se pueden crear atributos simples que solo algunos productos necesitan (ejemplo: color)

Para getionar los productos vamos a *Catalog->Attributes->Manage Attributes* y le damos a **Add New Attribute**.

#### **Propiedades del atributo**

- 1. Attribute Identifier: es el identificativo, una palabra sin espacio ni caracteres especiales que solo sirve en el admin
- 2. Scope: el alcance del atributo
	- global: los valores del atributo seran los mismos en todo el sitio
	- website: los valores pueden variar de un sitio (website, segun la definición del [capiutlo I\)](http://www.dowhiletrue.net/blog/index.php/magento/capitulo-i-introduccion-a-magento?redir=no) pero seran los mismos en las diferentes tiendas de cada sitio

• Store view: los valores pueden estar diferente en cada tienda de cada sitio Por ejemplo, el atributo color en *Store view* nos permite crear un producto rojo en una tienda, y azul en otra.

- 3. Catalog Input Type for Store Owner: que tipo de dato espera este atributo. Por ejemplo, el atributo *Descripción* necesita un campo de texto (*text field*) donde se escribira, mientras el atributo *Color* prefiere un desplegable donde se seleccionara.
- 4. Default Value: por defecto, lo que viene predeterminado. No funciona por *multiple select* ni por *media* (en estos casos se podra especificar en la pestaña *Manage Label / Options*)
- 5. Unique Value: si se selecciona el *yes*, solo un producto podra tener este atributo con un valor, o sea que solo se podra haber un producto de color rojo, por ejemplo
- 6. Values Required: atributo obligatorio para todos los productos que se crean
- 7. Input Validation for Store Owner: para decir a Magento que tipo devalidación tiene que hacer sobre los valores atribuidos. *None* hace que no haya validación
- 8. Apply To: existen 3 tipos de productos: simples, agrupados y configurable. Si seleccionamos Selected product Types aparece un multiple select donde elegimos el(los) tipo(s) de productos. En este caso, este atributo solo se aplicara a este tipo de producto
- 9. Use To Create Configurable Product: solo aparecera si el alcance es global y de tipo Dropdown. Si se selecciona el yes, este sera un atributo configurable. Ya veremos despues lo que significa. De momento saber que si es un atributo configurable, el cliente podra

seleccionar el valor del atributo en la parte frontend.

#### **Propiedades del frontend**

- 1. Use in quick search: para que las búsquedas que se hacen en la caja de la cabecera tengan en cuenta este atributo. Por ejemplo si el atributo Color esta marcado como que se tome en cuenta, si se busca la palabra rojo en los resultados de la búsqueda apareceran todos los productos que tienen el valor rojo al atributo color.
- 2. Use in advance search: para que aparezca un campo en la pagina de búsqueda avanzada que se llama como el atributo y donde se busca su valor. La forma en que aparecen los valores disponibles depende del Catalog Input Type for Store Owner (punto 3 justo aqui arriba)
- 3. Comparable on Front-end: para que sea un campo en la pagina de comparaison de productos
- 4. Use in Layered Navigation: si se selecciona uno de los *Filterable*, un cuadro aparecera en las categorias que tienen productos con este atributo, con la lista de valores de este atributo que permite filtrar los productos.
	- *with results*: solo los valores que coresponden a algunos productos aparecen
	- *no results*: todos los valores creados para este atributos aparecen en la lista
	- Solo aparece si el tipo del atributo es dropdwon, multiple select o precio
- 5. Position: en caso de que haya varios atributos filtrables, el orden de este con respecto a los demas
- 6. Visible on Catalog Pages on Front-end: para que aparezca en la ficha del producto, en el apartado de información complementaria

#### **Gestión de valores del atributo**

Para modificar el nombre del atributo y de sus valores, traducirlos a los idiomas instalados en la tienda (y añadir otros valores si es de tipo dropdown o multi-select). También se puede especificar el orden de apariencia (y el valor predeterminado si es de tipo dropdown).

### 6. Conjunto de atributos

Esta funcionalidad permite cargar los atributos relativo a cada tipo de producto cuando se crea. Estos conjuntos tienen que tener los atributos de sistema (precio, nombre, modelo, etc...) a los cuales se añade una(s) combinacion(es) de atributos simples. Por ejemplo si vendemos camisetas crearemos primero los diferentes atributos simples que definen las camisetas (color, genero, talla, etc...) y asociamos estos atributos en un conjunto que llamamos "Camiseta". Cuando crearemos las camisetas, seleccionamos el conjunto de atributo "Camiseta" lo que cargara directamente la lista de atributos que hay que rellenar.

Para crear un conjunto de atributos, vamos a *Catalog->Attributes->Manage Attribute Sets* y clic en **Add New Set**. Le asginamos un nombre que es solo para identificarlo en el admin y que se puede editar en cualquier momento, y seleccionamos un conjunto existente como base: el default en caso de que no existe ninguno o que sea un conjunto totalmente nuevo o uno ya creado con atributos similares al que queremos crear. Guardamos dandole a **Save Attribute Set** y estamos redirigido a la pagina de configuración del conjunto donde vamos a seleccionar los atributos a incluir.

En el cuadro de la izquierda podemos editar el nombre del conjunto.

En la columna del medio, Groups, estan los atributos pertenciendo al conjunto organizados en diferentes grupos: cada grupo es una pestaña en la pagina de creación del producto. Se puede cambiar el nombre de los grupos clicando dos veces, cambiar el orden haciendo drag&drop y se pueden eliminar si no contienen ningun atributo de sistema. Los atributos se pueden mover de un grupo a otro con la tecnica de drag&drop, eliminar del conjunto (si no es atributo de sistema) arrastrandole hasta la columna de la derecha.

La columna de la derecha contiene los atributos creados que no estan incluidos en el conjunto. Para

añadir un atributo al conjunto, lo arrastramos en uno de sus grupos. Y otra vez **Save Attribute Set** para guardar los cambios.

Ahora que esta creado el conjunto, le podemos seleccionar en el desplegable *Attribute Set* en el primer paso de la creación de producto.

# 7. Los productos

En Magento hay 3 tipos de productos:

Simples, Configurables y Agrupados. Configurables y Agrupados siendo 2 maneras de presentar varios Simples en una sola ficha de producto, facilitando asi la navegación dentro de la tienda y estimulando las ventas conjuntas.

- 1. Simples: pues eso, son simples . Un producto único definido por sus atributos
- 2. Configurables:

son varios productos similares pero con algunas diferencias en sus atributos. Estan presentados como un solo producto en la tienda, el cliente tiene que elegir el modelo que quiere seleccionando los atributos en unos desplegables. Por ejemplo vendemos una camiseta en azul y rojo y de tallas S, M y L. Primero hay que crear las 6 camisetas (azul-S, azul-M, azul-L, rojo-S, rojo-M, rojo-L) y despues creamos un producto configurable asociando estas 6 camisetas. En la ficha del producto el cliente tendra que elegir el color y el tamaño que desea.

3. Agrupados:

permite presentar en una sola ficha varios productos que tendrian que venderse juntos, aunque no obligatoriamente. Podemos imaginar un traje que se compondria de 3 productos diferentes: la chaqueta, el chaleco y los pantalones. Siendo un traje le presentamos como uno solo producto pero el cliente tiene la opción de comprar solo las piezas que le interesa.

Pues ya solo nos queda crear el producto. Desde *Catalog->Manage Products*, damos a **Add Product**.

En la pantalla siguiente seleccionamos el conjunto de atributo que queremos (¡OJO! que esto no se puede deshacer, no se puede cambiar el conjunto de atributos de un producto ya creado) y Simple Product.

Follow up:

Llegamos ahora a la pagina de creación del producto. Según el conjunto (de atributos) seleccionado veremos diferentes grupos de atributos (las pestañas a la derecha) y sus corespondentes campos (en el cuerpo principal) que tenemos que rellenar, corespondente a lo que hemos creado previamente. Se puede añadir un nuevo atributo al conjunto que estamos usando con el botón **Create New Attribute**. Se incluira en el grupo desde cual hemos hecho clic y directamente se añadira el campo en la pagina de creación.

Al lado de cada atributo aparece el alcance de este: [GLOBAL], [WEBSITE] o [STORE VIEW] (ver [capitulo anterior,](http://www.dowhiletrue.net/blog/index.php/magento/capitulo-iii-el-catalogo?redir=no) punto 5.2).

#### **General**

- 1. Name: nombre del producto. En el idioma por defecto, para traducirlo en otros idiomas editaremos el producto ás adelante, habiendo elegido el store view corespondente.
- 2. SKU: (acrónimo de Stock Keeping Unit o "número de referencia" fuente: [wikipedia\)](http://es.wikipedia.org/wiki/Stock_Keeping_Unit)

identificador único para cada producto. Tiene un alcance global, o sea que si lo cambiamos en una tienda el cambio se producira también en las otras tiendas

- 3. Weight: el peso
- 4. Default Category: ni idea en que sirve
- 5. Status: si el producto esta activo o no
- 6. Tax Class: que tipo de IVA (un desplegable con los diferentes tipos de IVA creados, el preseleccionado se configura en *System->Configuration*)
- 7. URL key: la URL del producto. Si se deja vacio, automaticamente se generara la URL a partir de su nombre. Si se introduce algo tiene que ser sin espacio ni caracter especial
- 8. Visibility: para que el producto aparezca en el catálogo, dentro de los resultados de búsqueda, en ambos o en ninguna parte. Asi podemos elegir si los productos que forman un producto configurado o agrupado aparecen por separados o no
- 9. Allow Gift Message: para que los clientes puedan añadir un mensaje de regalo por cada producto de su pedido
- 10. Set Product as New from/to Date: para especificar un periodo de tiempo en que el producto sera consierado como nuevo

#### **Precios**

- 1. Price: PVP, precio de venta al publico
- 2. Cost: Precio de compra (uso interno)
- 3. Tier Price: permite atribuir precios diferentes según la cantidad pedida
- 4. Special Price: precio de oferta
- 5. Special Price From/To Date: fechas de principio y fin de la oferta

#### **Meta Información: title, keywords y description**

#### **Imagenes**

Por cada producto necesitamos por lo menos 3 imagenes, o mejor dicho una imagen en 3 dimensiones: **thumbnail**, **small** y **base**. Estas 3 imagenes se usaran en diferentes sitios del frontend. Si falta una de estas imagenes se usara la imagen por defecto corespondente: se configura en *System->Configuration->Catalog*, la pestaña **Product Image Placeholders**.

Seleccionar las imagenes del producto (todas, las 3 imprescindibles más otras facultativas que apareceran en la fich del producto) en el disco duro con el botón **Browse Files**, y una vez que esten todas seleccionadas dar a **Upload Files** para subirlas al servidor.

Determinar con los checkbox cuales son las 3 de base.

El campo **label** aparece en el popup que se abre a hacer clic en las imagenes adicionales, encima de la imagen. El **Sort Order** es para defnir el orden de las imagenes adicionales. Para que una imagen (que no es ni thumbnail ni small) no aparezca en el listado de imagenes adicionales (útil por ejemplo para no tener la imagen principal (base) repetida) solo hay que marcar el checkbox **Exclude** corespondente.

Para añadir una marca de agua a las imagenes del front-end, ir a *System->Configuration-&gtesign*, la pestaña **Product Image Watermarks** y seleccionar un fichero para cada tipo de imagen.

#### **Diseño**

Se puede adaptar la ficha de cada producto de manera independiente. Seleccionar uno de los diseños disponible en el desplegable **Custom Design**: si no se selecciona ninguno se cargara el diseño predeterminado en *System->Configuration-&gtesign*. Hay los campos para las fechas de principio y fin: muy útil para una promoción, o las vacaciones, por ejemplo. Espero que si no se pone fechas se carga siempre...

En el cuadro de Custom Layout Update es donde se escribe el código XML que sera el bloque que

aparecera debajo de la información del producto.

#### **Inventario**

- Qty: cantidad en stock
- Minimum Qty for Item's Status to be Out of Stock: *i*. a cuanto se define el producto como sin stock?
- Minimum/Maximum Qty Allowed in Shopping Cart: cantidades minimas y maximales que se puede pedir
- Oty Uses Decimal: si la cantidad pedida puede tener decimales, útil por ejemplo para metros de tela
- Backorders: si se puede pedir este producto cuando no esta en stock, con un aviso, o no.
- Notify for Quantity Below: *i* a cuantas unidades hay que avertir el propietario de la tienda?
- Stock Availability: disponibilidad

#### **Websites**

Si se gestionan varios sitios a la vez, aqui podemos elegir a que sitio(s) pertenece el producto

#### **Categorías**

Para asignar el producto dentro de su(s) categoria(s)

#### **Productos Relacionados**

Son productos que recomendamos comprar además del que estamos creando/editando. Por ejemplo, estamos creando una impresora, se recomienda al cliente comprar también papel y tinta. Apareceran en una caja arriba en la columna derecha, cada uno tiene su checkbox: cuando se añade el producto al carrito, los productos marcados se añadiran también.

#### **Mejor compra (***Up-sells***)**

Son productos que son parecidos al producto pero mejor: mejor calidad, mejor margen comercial, etc... Apareceran en un cuadro debajo de la información complementaria: **Tambien te podria interesar**.

#### **Compra impulsiva (Cross-sells)**

Esto es como las golosinas a la caja del supermercado: cosas que no necesitamos especialmente pero al verlas justo cuando vamos a pagar se nos ocurre añadir a la cesta. Estos productos aparecen cuando se esta viendo el contenido de la cesta, con un botón **Comprar ahora** para comprarlos en un clic.

Para añadir productos en cualquiera de estas 3 catgeorias:

- 1. seleccionar **No** en el desplegable de la primera columna y especificar algun(os) criterio(s) de búsqueda en una(s) de la(s) otra(s) columna(s). Clic en **Search**
- 2. marcar los checkbox de los productos que se quieren añadir y especificar la posición en que queremos que aparezca
- 3. Clic **Save**

#### **Alertas de productos**

Si tenemos activado las alertas a clientes en caso de cambio de precio o de vuelta en stock, aparece esta pestaña que enseña la lista de clientes que se han suscrito a esta alerta, con los datos de cuando se suscribio, si ya le hemos alertado, cuantas veces...

#### **Productos configurables**

Ya sabemos que un producto configurable son varios productos similares reunidos en uno, el cliente definira el mismo las opciones que le interesan. Para no tener que entrar varias veces la misma información, cada producto se puede duplicar (botón **Duplicate** cuando se esta editando un producto), solo queda entonces cambiar los atributos que son diferentes.

Cuando ya tenemos los productos que van a componer el configurable, vamos a *System->Manage Products->Add Product* y seleccionamos el conjunto de atributo adecuado y **Configurable Product** en el desplegable de tipo de producto.

Hay que seleccionar los atributos configurales, o sea las opciones que tendran que elegir los clientes. Solo aparecen los atributos que tienen un *alcance global*, son de tipo *DropDown* y han sido marcado *Yes* al campo Usar para crear producto configurable.

El resto del proceso es igual que para un producto simple, salvo por el inventario y el peso, que son los del producto simple.

En la pestaña *Associated Products* (productos asociados) podemos crear rapidamente un producto simple a asociar a este configurable, de 3 maneras:

- 1. Create Empty: se abre una ventana con la pantalla de creación de producto, con el mismo conjunto de atributo del configurable
- 2. Copy From Configurable: la ventana que se abre ya tiene los datos del configurable introducidos, solo nos queda adaptarlos
- 3. Quick Simple product creation: una creación basica, solo lo indispensable, magento rellena el resto a partir de la información del configurable

También en esta pestaña se puede atribuir un precio (que se sumara al precio del articulo) a las opciones y cambiar el orden en que aparecen en el front-end (click&drag). Se puede editar el nombre del atributo para que aparezca de otra manera en el front-end.

Abajo del todo se ve la lista de los productos que componen este configurable y podemos añadir/quitar productos checkeando los checkbox.

#### **Productos agrupados**

El método es muy parecido al de los configurables: se selecciona *Grouped Product* en el desplegable de tipo de producto. El peso, como para los configurables, depende del peso de los productos simples que le componen, no hay un peso especial para el producto agrupado Para dar un precio diferente a la suma del precio de los articulos elegidos por el cliente habra que crear una Regla apropiada (ya lo veremos en el capitulo V).

El inventario funciona como el de los configurables: se puede poner el articulo agrupado en stock, pero se comprobara el stock de cada producto seleccionado a partir del stock del producto simple corespondente.

En la pestaña Asociated Products se gestionan los productos que componen este agrupado. Para cada uno se puede especificar un numero por defecto que aparecera en el campo de texto de la cantidad deseada y el orden de apariencia.

# **Capitulo IV: ¡A vender!**

# Repaso global del proceso de compra (checkout)

Cuando se añade un producto al carrito, el cliente esta redirigido a la pantalla donde ve el contenido de su cesta... o no , según se configura en *System->Configuration->(Sales)Checkout->Shopping Cart->After adding a product redirect to shopping cart*. El campo **Quote Lifetime** es el número de dias que magento guarda esta información (en el caso que el cliente no llega a pasar el pedido). En cualquier sitio de la tienda, bueno no, miento, en las paginas cuyo diseño incluye la columna de la derecha, hay una versión reducida del carrito con su contenido y un botón para hacer el checkout.

Desde el carrito se puede eliminar productos y cambiar cantidades de los productos presentes. La imagen que se ve es la de Thumbnail. Para los productos agrupados y configurables, la imagen puede ser esta misma (**Parent Product Thumbnail**) o bien la imagen del producto simple asociado (**Produt Thumbnail itself**).

También es aqui que se puede introducir el código de un cúpon de descuento (más info en el capitulo V). Cuando se aplique, el valor del descuento sera quitado del subtotal y aparecera en la lista de *checkout totals* (subtotal, gastos de envío, IVA, total, etc...).

Se puede obtener una estimación del coste de envío seleccionando el pais, la provincia y el código postal del lugar de envío. Aparecera entonces la lista de los modulos de envío disponible para esta destinación y un botón Actualizar Total para calcular el total incluyendo los gastos de envío. El orden en que aparecen los totales se define en *System->Configuration->(Ventas)Ventas->Orden de clasificación de los totales* (el más pequeño aparece primero).

Ya que estamos en esta pestaña, *System->Configuration->(Ventas)Ventas*, vemos la del *Calculo del impuesto*. Lo primero es definir si se aplica el IVA a los gastos de envíos, y en el caso afirmativo, cual. Lo más lógico (en mi humilde opinión) para una tienda de venta al consumidor final en España seria calcular el IVA en función de la *dirección de envio*, los precios del catálogo *incluyen el IVA* y que el IVA se calcule *despues de aplicar el descuento*.

Cuando el cliente esta listo para hacer su pedido

Follow up:

tiene que elegir una de las formas posibles: el checkout simple de magento, el checkout para envios a multiples dirrecciones, el de google y el de paypal (estos 3 ultimos solo aparecen si estan instalados y configurados, claro). Aqui solo vamos a estudiar el checkout de Magento.

La primera pestaña del checkout aparece solo si no estamos ya logeado en nuestra cuenta. Propone de logearse, crearse una cuenta y, si así lo tenemos configurado (*Sistema->Configuración- >(Ventas)Ir a la caja->Opciones de caja->Permitir comprar a los invitados*) hacer la compra sin crearse una cuenta, como invitado. Esta ultima opción hace que al final de la compra, la cuenta no sera creada.

El paso siguiente es la dirección de facturación, donde se envia la factura. Si estamos de invitados o creando la cuenta hay que entrar una dirección. Los clientes ya creados pueden elegir una de las direcciones que tiene en su cuenta o crear una nueva.

El checkbox permite seleccionar la dirección de facturación como dirección de envío, o sea que se envie todo a la misma dirección. En este caso, el paso siguiente (elegir una dirección de envio) se salta y vamos directamente al tercero, la forma de envío.

Aparecen las distinctas formas de envíos que tenemos configuradas para esta destinación, con su precio. También en esta pestaña es donde el cliente puede añadir un mensaje de regalo que quiere incluir en el pedido (si así lo tenemos configurado en *System->Configuration->(Ventas)Ventas- >Mensajes de Regalo*).

La etapa siguiente es la forma de pago. El cliente tiene que elegir entre las opciones que se le propone alli.

Finalmente, una pestaña recopila toda la información y solo queda confirmar el pedido. El administrador puede saber si hay nuevos pedidos creandose un RSS en *Ventas->Pedidos*.

## Configuración locale

- Para que todo se calcule bien (el IVA, los gastos de envío, etc...) la información de *donde esta la tienda* tiene que ser correcta. En *Sistema->Configuración->(General)General* se puede modificar el país por defecto (que sera seleccionado cada vez que haya un desplegable con la lista de paises), los paises disponibles (estos seran los que aparaceran en los desplegables), la franja horaria en que estamos y el idioma de nuestra tienda: dado que estos datos (como todos los de Configuración) se pueden editar por cada website y tienda de manera independiente, permite un control total.
- En *Sistema->Configuración->(General)Configuración de la moneda* configuramos cuales devisas aceptamos, la que se muestra por defecto y la devisa base, a partir de cual todas las demas se configuraran. Se puede configurar que Magento actualize el valor de las devisas automaticamente y también modificarlos nosotros en *Sistema->Gestionar tipos de cambios*.

## El IVA

1. Vamos a *Ventas->Impuestos->Impuestos al cliente*: aqui creamos los diferentes grupos de clientes que tienen diferente maneras de gestionar el IVA (por ejemplo si vais a vender tanto a clientes finales como si vais a ser provedores para otras tiendas). Por defecto viene el grupo **Retail Customer**, lo he dejado asi pero se puede editar para traducir al español. Vamos a *Ventas->Impuestos->Impuestos al producto*: eliminamos las que vienen por defecto y creamos las que necesitamos. En

mi caso, vendo productos con IVA de 4, 7 y 16%, por lo cual creo tres classes que he llamado IVA 4, IVA 7 e IVA 16.

2. Vamos a *Ventas->Impuestos->Gestionar tasas de impuestos*: otra vez eliminamos lo que viene por defecto y vamos a crear lo que necesitamos. He creado 3 reglas: una para España, una para Melilla y otra para las Canarias. Para la primera (España continental) en el campo **rate 1** he puesto 16.0000, en el **rate 2** he puesto 7.0000 y en el **rate 3** he puesto 4.0000. Para las reglas de Melilla y Canarias lo he dejado todo a cero, ya que ellos no pagan el IVA. Una imagen vale mil palab[ras:](http://www.dowhiletrue.net/blog/media/blogs/magento/taxrateszp1.jpg)

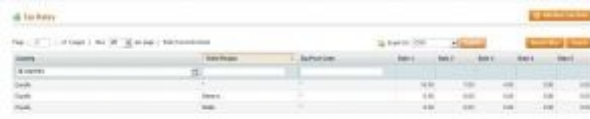

3. Vamos a *Ventas->Impuestos->Gestionar reglas de impuestos*: aqui vamos a enlazar los tres pasos que acabamos de hacer, o sea atribuir para cada grupo de cliente los diferentes tipos de IVA con el valor corespondente. Es muy sencillito: despues de darle a **Agregar una nueva regla de impuesto**, la pantalla siguiente nos propone 3 desplegables. Solo hace falta repetir tantas veces la operacion como sea necesario para tener nuestras reglas listas. Otra vez, una imagen lo explica mejor que las palabras:

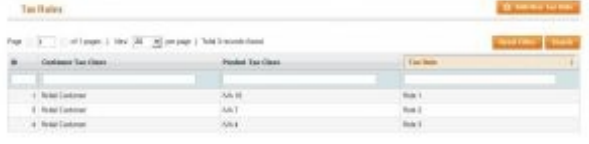

# El envío y el pago

Primero un poco de configuración: *Sistema->Configuración->(Ventas)Configuración de envío*.En la pestaña origen poner los datos de donde salen los pedidos (la tienda, el almacen). Y en opciones elegir si autorizamos los envíos a multiples direcciones y la cantidad maxima de productos permitidad para esta forma de envío (esto es para que el servidor no se cuelgue cuando separa los productos por direcciones). Esta forma de envío solo esta disponible para los clientes registrados. La forma de envío puede estar diferente para cada dirección. Al final, cada envío sera gestionado como un solo pedido

En la pestaña *Métodos de envío* podemos configurar cada método por separado. Se define si esta habilitado, el título yel nombre del método (ambos apareceran con un radio para seleccionarlo en el checkout), los paises permitidos y los gastos

Justo debajo estan las pestañas para los modulos de pago: *Paypal* y *Google* para introducir los datos de la cuenta que vamos a usar y *Métodos de pago* para activar y configurar los métodos que queremos activar.

# **Capitulo V: Promociones, Marketing y paginas de contenido**

# Vizualización de los productos

La lista de deseos

permite a los clientes guardar una lista de los productos que les interesa para comprarlos más adelante o para enviarla a sus amigos/familiares que quieren comprarle un regalo. Se activa en *Sistema->Configuración(Clientes)Lista de artículos de interés*.

Cada articulo (en las fichas asi como en los listados por categorias) tendra un enlace para añadirlo a la lista: si el cliente no esta logeado se le pedira que lo haga. En la pagina de la lista, el cliente puede añadir notas por cada artículo. Los puede añadir al carrito por separados o todos de golpe. Esta lista también se puede enviar, así el cliente tiene una forma facil de decir a sus amigos lo que le gustaria que le regalen.

La lista de comparisón permite al usuario comparar 2 o más productos. Como para la wishlist, cada producto tiene un enlace para añadirlo a la lista de comparisón. Los productos se añaden en un cuadro de la columna izquierda, y cuando se hace clic en el botón *Compare Items* se abre un popup con todos los atributos (que estan definidos como *comparables*) de los productos seleccionados, ordenados en una tabla que permite compararlos de una manera muy simple. Solo se puede comparar productos simples.

Abajo de la columna de la derecha hay 2 listas de productos: los recien comparados (que el cliente ha quitado de la lista de productos a comparar) y los recien vistos. En *Sistema->Configuración- >(Catalogo)Catalogo*, la pestaña *Vistos/Comparados recientemente* se define el alcance de esta lista (website, tienda o vista).

Los nuevos productos, o sea productos por cuales hemos puesto fechas Nuevo desde y Nueva hasta incluyendo la fecha actual, se visualizan con este código:

Follow up:

{{block type="catalog/product\_new" name="home.catalog.product.new" alias="product\_new" template="catalog/product/new.phtml"}}

donde lo hayamos incluido (en *CMS->Manage pages*).

En *Sistema->Configuración->(Catalogo)Hilos RSS*

configuramos si queremos habilitar los hilos RSS para nuestra tienda, y cuales. Es una manera muy facil para los clientes estar al tanto de los cambios en la tienda (nuevos productos, nuevas promociones, cambio de estado de pedido, etc...)

# Tier Pricing

Es una herramienta promocional que permite dar precios diferentes a un producto según la cantidad pedida. Se gestiona en *Catalog->Manage Products*, en la pestaña precios. Hay que elegir el grupo de cliente que disfrutara de esta promoción, las cantidades (minimas) y el precio corespondente.

# Reglas de precio en el cátalogo

Se puede influir en el precio que aparece en la(s) tienda(s) sin cambiar el precio en si del producto. Se hace creando reglas de precio que afectaran solo algunos grupos de usuarios, productos... vamos, lo que cumple las condiciones de la regla. Vamos a *Promociones->Reglas de precio del catálogo* y creamos una nueva regla (**Add new rule**). Le damos un nombre y una pequeña descripción (uso interno solo), seleccionamos el estado habilitado y el (los) grupo(s) a cuales se aplica la regla. Podemos elegir fechas de principio y fin del acción: si dejamos en blanco sera siempre activa. El campo prioridad es para definir en orden se aplican las diferentes reglas.

Vamos despues a la pestaña condiciones para crearlas. Esto es como programar:

- si **todas/cualquiera** las condiciones es **verdad/falsa**
- añadimos las condiciones, tantas como queramos

Y despues el acción a tomar:

- $\cdot$  El desplegable aplicar define como se aplica el descuento:  $(X=$ precio,  $Y=$ porcentaje)
	- Por porcentaje del precio: descuenta el porcentaje del precio  $(X-(X<sup>*</sup>0,Y))$
	- Por importe fijo: descuenta el valor del precio (X-Y)
	- Para porcentaje del precio: el nuevo precio es este porcentaje  $(X^*0,Y)$
	- Para importe fijo: el valor es el nuevo precio
- Importe del descuento
- Detener el procesamiento de las reglas: si hay varias reglas activas, seleccionando **Sí** aqui hace que no se apliquen las demas

Guardar y aplicar provoca la aplicación directamente de la regla, mientras Guardar regla no la aplica.

Dicen que hay que añadir una acción en el CRON para que funcione. Acabo de crear una y me funciona y no hay nada en la tabla **cron\_schedule**; mañana mirare a ver si sigue funcionando o no.

Efectivamente se necesita un cron para que la regla siga aplicada. De lo que he visto en el [foro](http://www.magentocommerce.com/boards/viewthread/1203/#t37724) [americano,](http://www.magentocommerce.com/boards/viewthread/1203/#t37724) basta con añadir a nuestro crontab esta linea:

\*/5 \* \* \* \* /absolute/path/to/php5/php -f /absolute/path/to/magento/cron.php

Si no funciona, añadir

MAILTO=youremail@yourserver.com

esta linea al principio del crontab permite recibir un informe de lo que pasa y asi poder solucionar el problema (por ejemplo uno tuvo que cambiar el memory limit de su php.ini).

# Reglas de precio del carrito

Estas reglas se aplican a la compra en si: podemos ofrecer descuentos/recargos según el total de articulos comprados, el total de la compra, cupones, la dirección de envío, una combinación de articulos presentes en el carrito y un largo etc, solo hay que ver todas las condiciones posibles para entender la fuerza de esta herramienta.

El proceso de creación de estas reglas es muy parecido al de las reglas de catálogo por lo cual solo voy a resaltar las diferencias.

Vamos a *Promociones->Reglas de precios del carrito de compras* y **Agregamos una nueva regla**. Primera pestaña, Información de la regla:

- Código del cupón: pues eso, crear un cúpon. El cliente tendra que escribir este código en la caja *Código de descuento* del carrito para aprovechar de esta regla. Si se deja vacio, la regla sera efectiva en cuanto las condiciones esten cumplidas.
- Usos por cúpon: ¿Cuantas veces en total se puede usar este cúpon? Este limite tambien vale si no hay codigo de descuento, es el limite de la regla. Si se deja vacio, no hay limite.
- Usos por cliente: *i* Cuantas veces un cliente puede usar este cúpon? Este limite tambien vale si no hay codigo de descuento, es el limite de la regla. Si se deja vacio, no hay limite.
- Publicar en hilo RSS: Para avertir (o no) a traves del RSS dela tienda

Secunda pestaña, Condiciones: parecido a las reglas del catálogo (en cuato a la estructura: condiciones en plan programación), aunque las posibilidades son diferentes.

Al darle al primer icono para añadir una condición  $\odot$ [\)](http://www.dowhiletrue.net/magento/skin/adminhtml/default/default/images/rule_component_add.gif) se abre un desplegable:

- Combinación de atributos del producto: busca productos presentes (o no) en el carrito (los elementos para identificarlos son los mismos que para crear las condiciones de las reglas del catálogo) o en los elementos del carrito (cantidad, precio o numero de unidades) de manera independiente, por un producto.
- Products subselection: la condición se hace en el contenido total del carrito, precio o cantidad.
- Atributo del carrito: sobre los elementos del checkout

En la tercera pestaña definimos las acciones a tomar (el descuento que aplicar) cuando se cumplen las condiciones

- Aplicar:
	- 1. Porcentaje de descuento del precio del producto
	- 2. Importe fijo del descuento (asumo que es *del producto*, ya que el siguiente es...)
	- 3. Importe fijo del descuento para todo el carrito
	- 4. Compre X y consiga Y gratis (el importe del descuento es Y)
- La cantidad máxima del descuento se aplica a: Si ponemos 2, solo 2 unidades del producto aprovecharan del descuento, las siguientes tendran el precio normal
- $\cdot$  Paso de cantidad de descuento (compra X): esto depende de lo que hayamos seleccionado en el desplegable *Aplicar*.
	- 1. *Porcentaje de descuento del precio del producto*: determina la cantidad que haya que comprar para que se aplique el descuento. Por ejemplo, imaginamos que vendemos botellas de vino: nos interesa venderlas por lotes de 6, ya que vienen condicionadas asi. Las vendemos a 5€ la unidad, ofrecemos un descuento de 10% por grupo de 6 (6 es el número que introducemos en este campo.
		- de 1 a 5 el precio sera completo.
		- de 6 a 11 unidades el cliente recibira un descuento de:  $5 \cdot 6 * 10\% = 3 \cdot 6$
		- de 7 a 11 unidades:  $5 \in 12*10\% = 6 \in$
	- 2. *Compre X y consiga Y gratis (el importe del descuento es Y)*: este campo representa la X (y el de *Importe del descuento* sera la Y)
- Envío gratuito: para los pedidos de los articulos que hemos puesto en la condición, por los

pedidos que contienen uno de los articulos que estan en la condición, o no.

• Aplicar

la regla sólo a los artículos del carrito que cumplan las siguientes

condiciones (dejar en blanco para todos los artículos)

Y otra condición más: habra que ver con la practica como combinarlas bien todas entre si (ya veo algunos dolores de cabeza al horizonte )

Estas reglas no necesitan crontab.

# Los boletines

Primero vamos a hacer un poco de configuracion: *Sistema->Configuración->(Clientes)Boletín de noticias*. Allí seleccionamos las cuentas que apareceran en el campo de *"Enviado por"* de los emails de cancelación (y su confirmación), las plantillas que se usaran y si el cliente debe confirmar su suscripción.

Despues vamos a configurar las plantillas para los boletines: *Boletín de noticias->Plantillas...* Podemos crear tantos como queramos: por ejemplo uno para el boletín mensual de nuevos productos y otros para ocasiones especiales. Para eso, clic en Agregar una nueva plantilla y rellenamos los campos:

- Nombre de la plantilla: para uso interno solo
- Asunto de la plantilla: el asunto del mail
- Nombre del remitente: en el mail
- Email del remitente
- Contenido: puede contener HTML. Para incluir un *static block* (ahora veremos lo que es), se usara código del tipo:

{{block type=" cms/block" block id=" block-id" }}

Por defecto viene el código para el link de desinscripción: se puede quitar.

Arriba tenemos un botón Convertir a texto plano que nos permite ver el texto sin las etiquetas HTML, para una lectura más facil.

Cuando este creado, podemos *salvarlo como*: nos permite hacer uno nuevo a partir de este.

A partir del momento que tengamos una plantilla de creada podemos enviar boletines. En *Boletín de noticias->Plantillas...* elegimos de la lista la plantilla que queremos usar y en el desplegable de la ultima columna (**Acción**) elegimos Boletín de noticias en cola: estamos redirigidos hacia una pantalla donde podemos editar el boletín, los campos estan inicialmente rellenados con la información que hemos puesto a la creación de la plantilla, a la exepción de los 2 primeros campos:

Follow up:

- 1. Fecha de inicio de la cola de tareas: es para especificar la fecha en que queremos que el boletín empieze a enviarse: si lo dejamos en blanco se enviara inmediatamente.
- 2. Suscriptores desde: por si tenemos varias tiendas.

Cuando esta listo, le damos a *guardar boletín* y nos redirecciona a *Boletines->Cola de boletines* que nos muestra la lista de los boletines enviados y sus estados de envíos. Magento automaticamente divisa el número de mails que se envia por grupos de 100, enviados cada 15 minutos.

En *Boletines->Suscriptos* vemos ver todos los suscriptos a nuestro boletín, con su email, la tienda donde se susrbieron, si es cliente o invitado. Aqui también podemos administrar esta lista, eliminando los que queramos.

## Bloques estáticos

Los bloques estaticos sirven para crear contenido HTML que incluiremos en la tienda o en los boletines.

Para crear uno vamos a *CMS->Bloques estáticos* y le damos a Agregar nuevo bloque.

- Título del bloque: uso interno
- Identificador: el id con que lo llamaremos: no puede contener espacio (y supongo tampoco caracteres raros)
- Vista de la tienda: ¿en que tienda vamos a usarlo? también se puede seleccionar todas
- Estado: DES/habilitado
- Contenido: en formato HTML

Una vez guardado, podremos incluirlo en una página de categoria: estara presente en el desplegable.

## Paginas de contenido

No todo tiene que ser dinámico: los datos de contactos o una lista de preguntas frecuentes por ejemplo son contenido estático

En *CMS->Gestionar páginas* le damos a Agregar nueva pagina o hacemos clic en una de la lista para editarla.

Pestaña Información general:

- Título de la página: sera el title
- Identificador URL de SEF: para hacer la URL más amigable para los buscadores
- Vista de la tienda: ¿en que tienda vamos a usarlo? también se puede seleccionar todas
- Estado: DES/habilitado
- Contenido: en formato HTML. Se puede integrar bloques usando:

{{block type=" cms/block" block id=" block-id" }}

donde block-id es el identificador del bloque.

#### Pestaña Diseño personalizado:

Como para el diseño de las categorias y productos, podemos modificar la apariencia de la página que estamos creando/editando por periodos.

- Tema personalizado: según los temas que tenemos instalados, apareceran en el desplegabla. Si se deja en blanco sera el diseño por defecto
- Desde y hasta: fechas entre cuales el tema que hemos elegido justo arriba sera seleccionado, fuera de estas fechas se seleccionara el tema por defecto
- Diseño: es más bien *Distribución*. Se refiere a las columnas. Note que la opción **Empty** es totalmente vacia: ni siquiera hay cabecera o pie de página
- XML de actualización de Layout: es casi igual a un bloque estático, salvo por estas diferencias:
	- no se usa HTML sino XML
	- se ve abajo del todo (un bloque se ve donde queramos)
	- solo funciona durante las fechas

En la pestaña Meta Datos introducemos los *meta keywords* y *meta description*.

Despues, en *Sistema->Configuración->(General)Web* podemos seleccionar las paginas que hemos creado por el home de la tienda, cuando no existe la URL (ya esta hecho por defecto, por lo menos no recuerdo haberlo hecho yo )

### Encuestas

Vienen activadas por defecto, pero por su información se habilitan en *Sistema->Configuración- >(Avanzado)Avanzado*, el desplegable **Mage\_Poll**.

Para gestionarlas, vamos a *CMS->Gestión de votaciones*.

Pestaña Información:

- Pregunta
- Activa
- Vista de tienda

En la pestaña Respuestas creamos las respuestas posibles: si estamos editando la encuesta, podemos hacer trampa y cambiar el número de votos que ha recibido cada respuesta :  $\gg$ Cuando se contesta a la encuesta, el sujeto puede ver los resultados. Si hay varias encuestas abiertas en la misma vista de tienda apareceran de manera aleatoria cada vez que se refrezca la página.

# Búsqueda de sinonimos y redirecciones

Ademas de poder determinar cuales con los atributos que se pueden buscar [\(como ya hemos visto:](http://www.dowhiletrue.net/blog/index.php/magento/capitulo-iii-parte-2-los-productos?redir=no) los atributos que queremos que se busquen tienen que tener el atributo visibilidad en **Search** o **Catalog, Search**), Magento permite influir directamente en los resultados de búsqueda devueltos por las palabras introducidas.

En *Cátalogo->Buscar* tenemos la lista de todas las palabras buscadas por los usuarios en nuestras tiendas. Podemos editar estos resultados y añadir los que creemos convenientes.

- Consulta de búsqueda: la palabra buscada
- Número de resultados: ¿cuantos productos responden a esta palabra?
- Número de usos: ¿cuantas veces se ha buscado esta palabra? Cuanto más alto es este número, más arriba en la lista de sugerencia (que aparece cuando se teclea en el cuadro de búsqueda: ¿no os habia dicho que hace eso, pues ya'ta) aparecera
- Sinónimo para: permite prevenir los erores de tipografia, por ejemplo eletcronica es sinónimo de electronica.
- URL de redireccionamiento: podemos redireccionar directamente a una URL (por ejemplo, la ficha del producto)
- Mostrar en los términos sugeridos: los que aparecen cuando se teclea en la caja de búsqueda

# **Capitulo VI: Los clientes**

## Opciones de las cuentas de clientes

Como siempre, empezamos con la configuración: *Sistema->Configuración- >(Clientes)Confirguración del cliente* y echamos un vistazo a las pestañas presentes:

- Online customers options: supongo que es el tiempo desde el ultimo clic que se considera online o no
- Opciones para compartir la cuenta: las cuentas son comunes en:
- Por sitio web: es la cista de tienda (store view) o sea los idiomas
- Global: en todas las tiendas
- Crear nuevas opciones para las cuentas: aqui se define el grupo por defecto a cual pertenece el cliente que se crea una cuenta, si hay que confirmar la creación y las opciones de emails (plantillas utilizadas y remitente)
- Opciones de la cuenta: ¿que plantilla y que remitente se usan para el envío del mail que se envia cuando le damos a "He olvidado mi contraseña" en el login?
- Name and address options: algunas opciones de los datos que se piden a los clientes: numero de lineas para la dirección, el tratamiento y sus opciones (Sr, Sra, etc...), fecha de nacimiento, número de IVA

### Emails

Para todos los emails que se envian y reciben en Magento, hay que definir el template y el remitente. Para gestionar los templates vamos a *Sistema->Correos electrónicos transaccionales*: Agregar nueva plantilla para crear o clic en uno de la lista para editar. Si estamos creando uno nuevo, se puede cargar uno ya existente para trabajar a partir de este y así no tener que empezar de cero. También hay que especificar el idioma (en el campo Local).

El nombre de la plantilla es para uso interno, sera lo que aparece en el desplegable cuando haya que elegir uno.

El asunto de la plantilla y el contenido de la plantilla son los del email que se envia. En el contenido se puede utilizar HTML.

Los emails y nombres que se usan se configuran en *Sistema->Configuración-*

*>(General)Direcciones de correo electrónico de la tienda*.

Las opciones del "Contacta con nosotros" se definen en la pestaña justo debajo, *Sistema- >Configuración->(General)Contactos*.

### Creación de cuentas

1. En el front-end, el cliente se crea su propia cuenta

Cuando un visitante le da a Mi cuenta (el link en la cabecera), llega a una pantalla donde tiene 2 opciones: crearse una cuenta o entrar en ella. Para crearse la cuenta solo tiene que entrar la información imprecindible: nombre y apellidos, dirección de correo electrónico y una contraseña. También puede apuntarse a la lista del boletín. Despues esta redireccionado hacia su cuenta donde puede editar esta información y/o añadir direcciones.

Si el cliente le da a Ir a la caja y que no tiene cuenta, tiene la posibilidad (ademas de hacer la compra como invitado, si hemos dejado esta opción) de crearse su cuenta desde allí directamente. Los pasos son los mismos que si yatiene una cuenta y que hace su compra con ella, la única diferencia es que al final del proceso de compra, Magento creara la cuenta del nuevo cliente

2. En el admin, deja, que lo hago yo

En *Clientes->Gestionar clientes* el administrador tiene un botón para Agregar un nuevo cliente.

Ademas de la información que el cliente entra cuando se crea su cuenta el mismo, el administrador tiene que especificar la tienda y el grupo a cual pertenece este cliente. Se puede enviar un mail de bienvenida. La contraseña se puede introducir manualmente o dejar que Magento la genere.

En la secunda pestaña, Direcciones, pues eso, se crean direcciones. Se define aqui también cual es la dirección de facturación y de entrega por defecto (esta(s) sera(n) la que se carga(n) en los desplegables, cuando se crea un pedido).

# Grupos de clientes

Los grupos sirven principalmente a filtrar el acción de una regla de precio (tanto de catálogo como de carrito) o un tier pricing a un cierto grupo.

Cada cliente pertenece a un grupo (como hemos visto más arriba).

Para crear un grupo, nos vamos a *Clientes->Grupos de clientes* y le damos a Agregar un nuevo grupo de clientes. Le damos un nombre y seleccionamos una clase de impuesto (de las que hemos definido en *[Ventas->Impuestos->Impuestos al cliente](http://www.dowhiletrue.net/blog/index.php/magento/capitulo-iv-ia-vender?redir=no)*). Y para asignar un cliente a un determinado grupo se hace dentro de su ficha de cliente, en el admin (como acabamos de ver).

# **Capitulo VIII: Los pedidos**

### Un poco de vocabulario para empezar:

- Sales Order/factura proforma: lo que se crea cuando un pedido esta creado pero que todavia no esta pagado. Es temporal hasta que este pagado, por lo cual se puede cancelar.
- Invoice/factura: es la prueba de que un pedido ha sido pagado, confirma el pedido. A partir de este momento el pedido ya no puede ser modificado. Se puede hacer multiples facturas, por cada unidad de cada producto.
- Shipment/Envío: la prueba de que el pedido ha sido enviado. Como para las facturas, se puede generar tantas veces como haya unidades en el pedido (en el caso de que se envian por separadas, por ejemplo si no disponemos de todo el contenido del pedido)
- Credit Memo/Devolución: vamos a devolver el dinero al cliente (). Logicamente, solo se puede hacer si el pedido ha sido facturado (que hemos recibido el dinero). Cuando el dinero haya sido devuelto, se pasa a devuelto (se puede hacer en el mismo momento)

## Gestionando y editando los pedidos

Hay 2 formas para crear un pedido en el admin:

- 1. Ventas->Pedidos: el botón Agregar un nuevo pedido arriba a la derecha, buscar el cliente o crear uno nuevo, y depues seleccionar la tienda en cual queremos crear el pedido (esto influye en los articulos disponibles y sus precios). Aqui si seleccionamos otra tienda que la en que se ha creado la cuenta, una nueva sera creada en esta tienda. A priori no lo veo practico, por si nos equivocamos de tienda: habra que fijarse bien en la ultima columna en el listado de clientes, que es la tienda corecta.
- 2. Clientes->Gestionar clientes: localizar el cliente en el listado y darle al link "Editar" de la ultima columna. De alli el botón Agregar un nuevo pedido y seleccionar la tienda.

# Crear el pedido

#### Follow up:

Esta pantalla me parece muy guapa: en un sitio gestionamos todos los datos del pedido de una manera muy fluida (lease, con un alto uso de AJAX, ¡me encanta! ). Mi contribución para OSC ya no sirve de nada. Revisamos lo que hay

Arriba del todo, un desplegable para elegir la moneda del pedido.

En la columna de la izquierda tenemos los datos de la actividad del cliente en la página. Tenemos los productos que estan en su carrito de la compra, los que tiene en su lista de deseo, los ultimos pedidos, los que ha comparado y los que ha visto. Dado que si un cliente nos llama para pasar el pedido hay una alta probabilidad de que haya navegado por la pagina antes para hacerse una idea de los productos, lo más probable es que los productos que quiera pedir esten presentes en uno de estos cuadros, super facil para nosotros de añadirlos al pedido.

Hay 3 iconos en estos cuadros:

- $\cdot$   $\cdot$   $\cdot$  [:](http://www.dowhiletrue.net/magento/skin/adminhtml/default/default/images/fam_refresh.gif) refrescar el contenido del cuadro. Si el cliente esta navegando en la pagina mientras le hablamos por telefono, dandole a este icono podemos actualizar los datos de lo que ha visto, puesto en su carrito, etc...
- $\bullet$ [:](http://www.dowhiletrue.net/magento/skin/adminhtml/default/default/images/fam_bin.gif) quitar de la lista. Así podemos eliminar de su carrito (por ejemplo) lo que añadimos al pedido
- **Complete**[:](http://www.dowhiletrue.net/magento/skin/adminhtml/default/default/images/fam_package_go.gif) añadir al pedido. Pues eso

Los dos ultimos son checkboxes, para que hagan lo que se supone que hacen, los seleccionamos y le damos arriba de la columna al botón Actualizar los cambios.

Para añadir un producto que no esta presente en uno de estos cuadros, tenemos el botón Add product. Buscamos, marcamos los checkbox de los productos que nos interesan, ponemos la cantidad (creo que dejando en blanco añade una unidad) y le damos a Agregar producto(s) seleccionado(s) al pedido.

*Nota*: los productos configurables y agrupados no aparecen en esta lista, solo los simples

Luego, se puede editar el precio, elegir de aplicar el descuento o no, mover los productos (simplemente eliminarlos o moverlos al carrito del cliente o a su lista de deseos) y aplicar cupón de descuento. Despues de hacer cambios, hay que darle a Update Items and quantities para que queden grabados.

También se pueden editar los datos del cliente.

Se selecciona el método de pago y el de envío.

Podemos dejar un comentario y elegir de incluirlo o no en el email de confirmación (si es que elegimos enviar uno).

Le damos a Enviar el pedido y voilà, todo listo.

### Facturar y cobrar

Despues de haberlo creado, hay que facturarlo. Para eso esta el botón Facturar alli arriba, salvo si el método de pago es uno online (paypal, por ejemplo) y que en la configuración, en su campo *acción* se ha seleccionado *Autorizar y capturar.*

La pantallas de la factura es parecida a la del pedido (obviamente tienen la misma información . Lo que se puede editar aqui es el número de unidades facturadas, que no puede ser superior a la cantidad pedida. Si se modifica este número, hay que darle a Actualizar cantidades para grabar los cambios. Si el método de pago es online (a la excepción de Google Checkout) no se puede modificar, toto debe ser facturado de una vez.

Hay un checkbox Crear envío en el cuadro de la información de envío: seleccionarlo permite asignar un número de seguimiento al envío.

Si el pedido esta pagado por un método online, habra un desplegable en el cuadro de totales (abajo a la derecha) con 3 opciones:

1. Capture online: cuando se confirma la factura, magento se conectara a la pasarela de pago para hacer el cobro

- 2. Capture offline: el cobro se hara de manera manual directamente a traves de la pasarela. Ya no habra posibilidad de cobrar la factura a traves de Magento
- 3. Not capture: es para cobrar a traves de Magento más adelante.

Como para el pedido, podemos enviar la factura por email, con algun comentario. Enviar la factura para terminar el proceso.

Una vez que la factura esta emitida, esto es lo que se puede hacer:

- Credit memo: para reembolsar el dinero
- Cancel: si el pago es por una pasarela online y que hemos elegido *Not Capture* podemos cancelar la factura (luego podremos emitir otra)
- Capture: si el pago es por una pasarela online y que hemos elegido *Not Capture* podemos cobrarla directamente a traves de Magento
- Void: si el pago es por una pasarela online y que lo hemos cobrado a traves de Magento, podemos anularlo
- Print: imprimir la factura en pdf

### Envío y reembolsos.

Fucionan de una manera muy similar a las facturas.

Otra opción muy interesante de Magento es la posibilidad de hacer *re-orders*, o sea pedidos iguales que uno anterior. En muchos casos lo veo muy util.

# **Capitulo IX: Contenido generado por los usuarios**

### Evaluaciones y comentarios

Cuando un cliente deja un comentario sobre uno de nuestros productos tiene que valorar (de 1 a 5, con las estrellas) 3 caracteristicas del producto: la calidad, el precio y el valor (supongo que se refieren a la relación calidad/precio).

Estas son las 3 caracteristicas que vienen por defecto, pero podemos editarlas, elimanarlas y añadir otras: se hace en *Catálogo->Opiniones y calificaciones*->*Manage ratings*.

- Valor por defecto: el titulo por defecto, en oposición al valor que podemos dar por cada tienda para la misma valoración.
- visibilidad de la calificación: seleccionamos la(s) tienda(s) donde se pedira esta calificación a la hora de comentar

Se puede añadir comentarios desde el admin, para contestar a otro por ejemplo. Para esto, vamos a *Catálogo->Opiniones y calificaciones->Opiniones de los clientes->Todas las opiniones* y clic en Agregar nueva opinión. Seleccionamos el producto que queremos comentar y rellenamos los campos.

- Calificación del producto: al principio aparece "La calificación no está disponible" pero cuando seleccionamos la tienda de *Visible en* esta frase se cambiara por los botones radio para calificar las caracteristicas definidas
- Estado: Aproved/aprobado, Pending/pendiente, Not aproved/no aprobado
- Visible en: la tienda en que aparecera el comentario
- Apodo
- Resumen: el titulo del comentario
- Opinión: el texto

Cuando un usuario escribe una opinión esta tiene el estado *Pendiente*. Para revisar los comenatrios pendientes vamos a *Catálogo->Opiniones y calificaciones->Opiniones de los clientes->Opiniones pendientes*. Si clickeamos en la linea de la opinión llegamos a la misma pantalla que para la creación (a la diferencia que ahora hay un campo *Posteado por* que indica si fue un invitado o un cliente registrado: en caso de que sea una opinión creada en el admin aparcera administrador), los campos rellenados por lo que puso el usuario. Podemos entonces editar todo lo que queramos. En el listado, seleccionamos en el desplegable de la última columna (acción) lo que queremos hacer, aprobarlo (y entonces aparece donde se escribio) o no aprobarlo (no aparece y se quita de la lista de pendientes).

Follow up:

## Etiquetas

Las etiquetas (Tags) permiten a los clientes organizar los productos que les interesa, ofrecer un sistema de navegaciópn rapido y diferente en la tienda y ayudar el proceso de optimización para los motores de búsqueda. Abajo de la ficha de producto esta el campo **Agregar una etiqueta**. Los clientes no registrados tendran que registrarse para que el tag este enviado.

Multiples palabra seran divididas en varios tags, a no ser que sean incluidas entre comillas. na vez enviado el tag esta en la lista de etiquetas pendientes. Como para los comentarios, se pueden editar, aprobdar o rechazar, todo esto en *Catálogo->Etiquetas->Etiquetas pendientes* y *Todas las etiquetas*.

En la lista de *Todas las etiquetas*, si seleccionamos **Ver los productos** en el desplegable de la columna accíon podemos ver todos los productos que han sido etiquetado con este tag. Una vez que una palabra ha sido aprobada por el administrador, cuando otro cliente la añada otra vez no habra que aprobarla otra vez. El número de veces que un tag ha sido asignado a un articulo se ve entre parentesis al lado de la etiqueta en la ficha del producto. Si hacemos clic en este tag llegamos a una lista de los productos que tienen esta etiqueta. También aparece una nube de etiquetas en la columna izquierda de la tienda.

### Diselo a un amigo

Es muy facil para nuestros visitantes mandar la información de un producto a sus amigos, y una forma muy buena para nosotros para darnos a conocer de una forma facil y eficaz. Pueden añadir un texto ademas del link del producto.

Para configurar esta función vamos a *Sistema->Configuración->(Catálogo)Enviar correo electrónico a un amigo*.

- Habilitado: si o no
- Plantilla de correo
- Permitir para invitados
- Máximos recipientes (para evitar el spam)
- Máxima cantidad de productos enviados en 1 hora (también para evitar el spam)
- Limitar el envío por (para comprobar los máximos definidos aqui arriba)